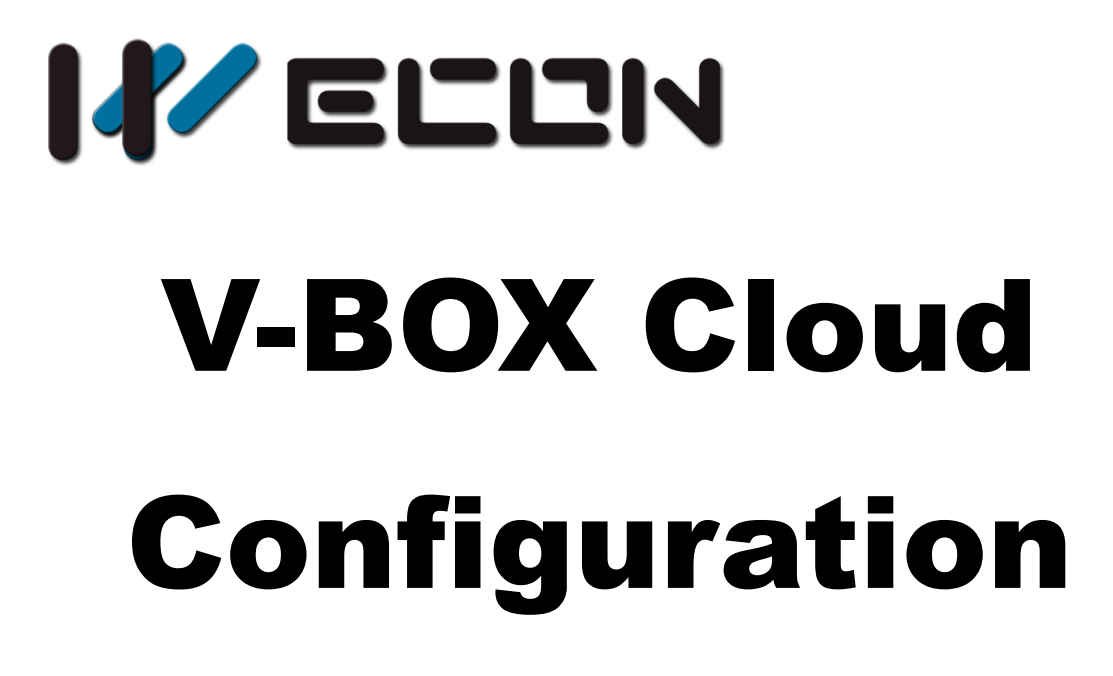

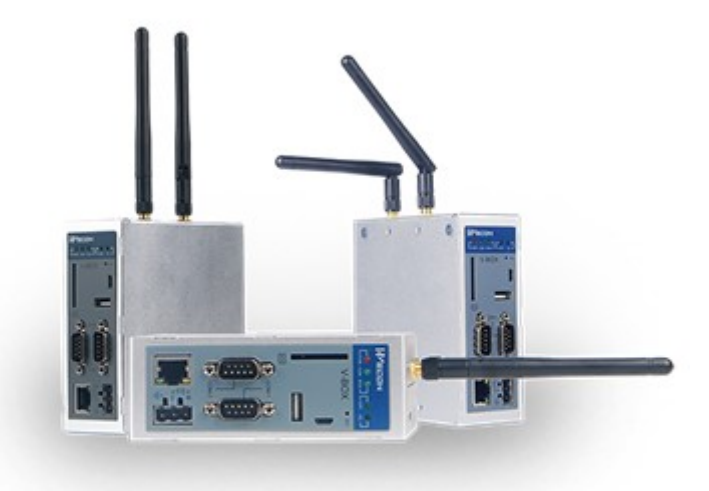

**Website:** <http://www.we-con.com.cn/en> Technical Support: [support@we-con.com.cn](mailto:support@we-con.com.cn) **Skype:** fcwkkj **Phone:** 86-591-87868869 **QQ:** 1043098682 **Technical forum:** <http://wecon.freeforums.net/>

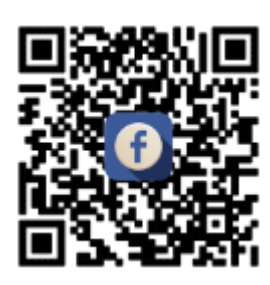

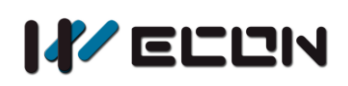

# **Catalog**

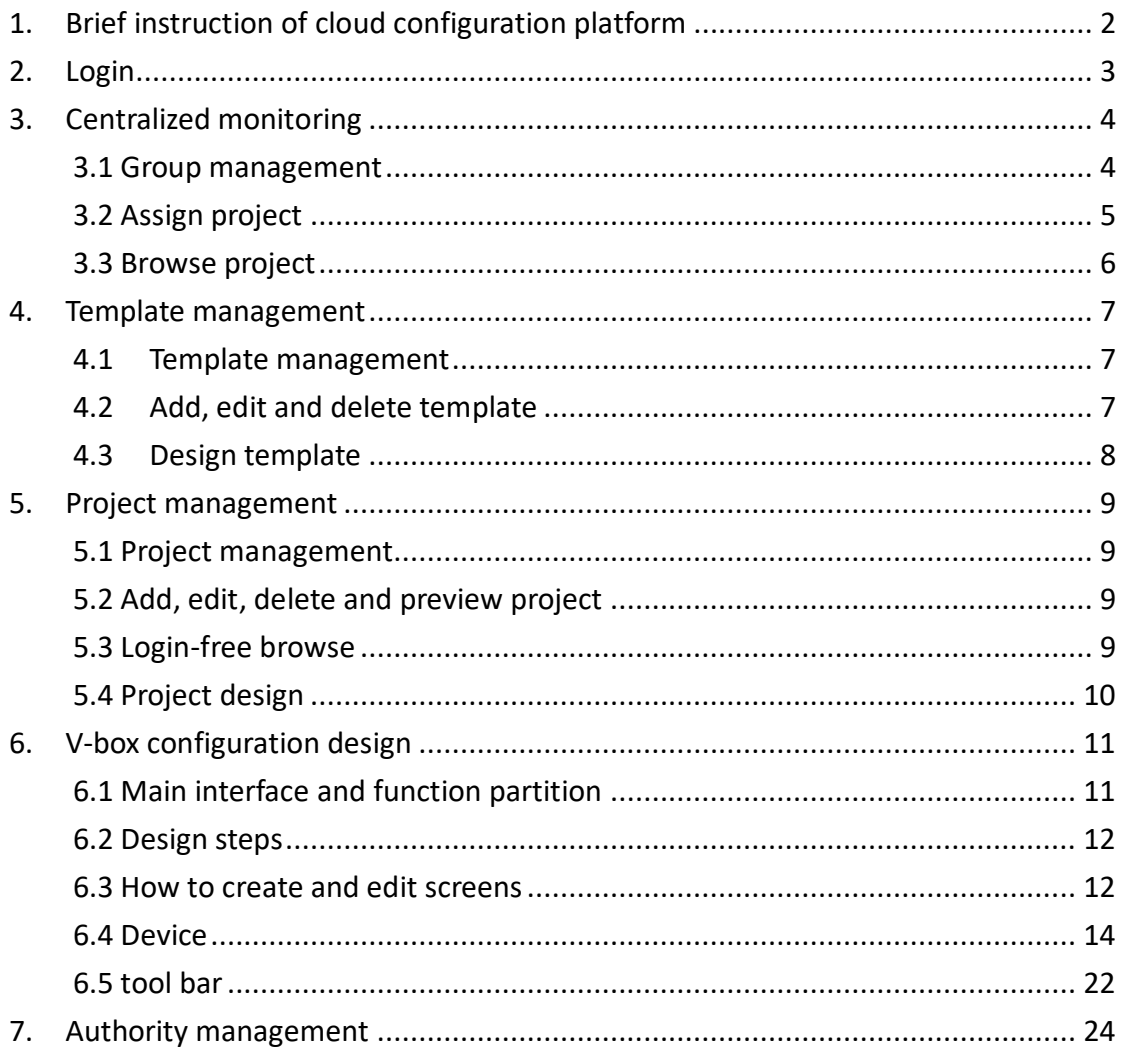

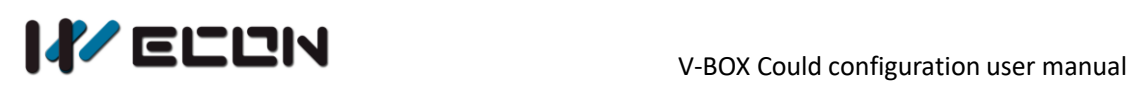

# <span id="page-2-0"></span>**1. Brief instruction of cloud configuration platform**

The default page of the V-BOX cloud configuration platform after login is shown as Figure 1-1. The main functions of this platform include the centralized monitoring, template management, project management, and authority management. The user can switch between the function modules through the left navigation bar, and the specific content of each function module will be displayed on the right side.

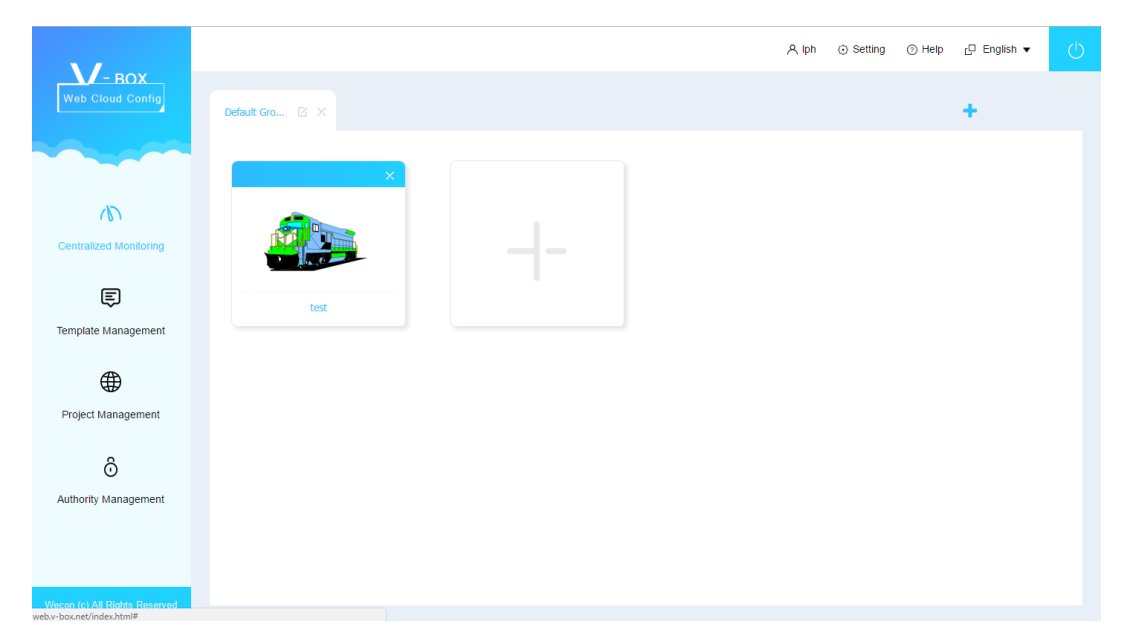

Figure 1-1

#### **Introduction**

- 1) Centralized monitoring: project list that is displayed in groups
- 2) Template management: add and edit templates and configure the template
- 3) Project management: add and edit project, and configure projects
- 4) Authority management: assign a project with permission management to a sub-account

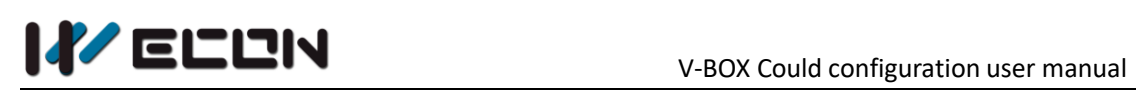

# <span id="page-3-0"></span>**2. Login**

#### **Operating procedures**

1) Use browser to open the V-BOX cloud configuration platform as Figure 2-1 shows, the link is [http://web.v-box.net/web/html/user/login.html.](http://web.v-box.net/web/html/user/login.html)

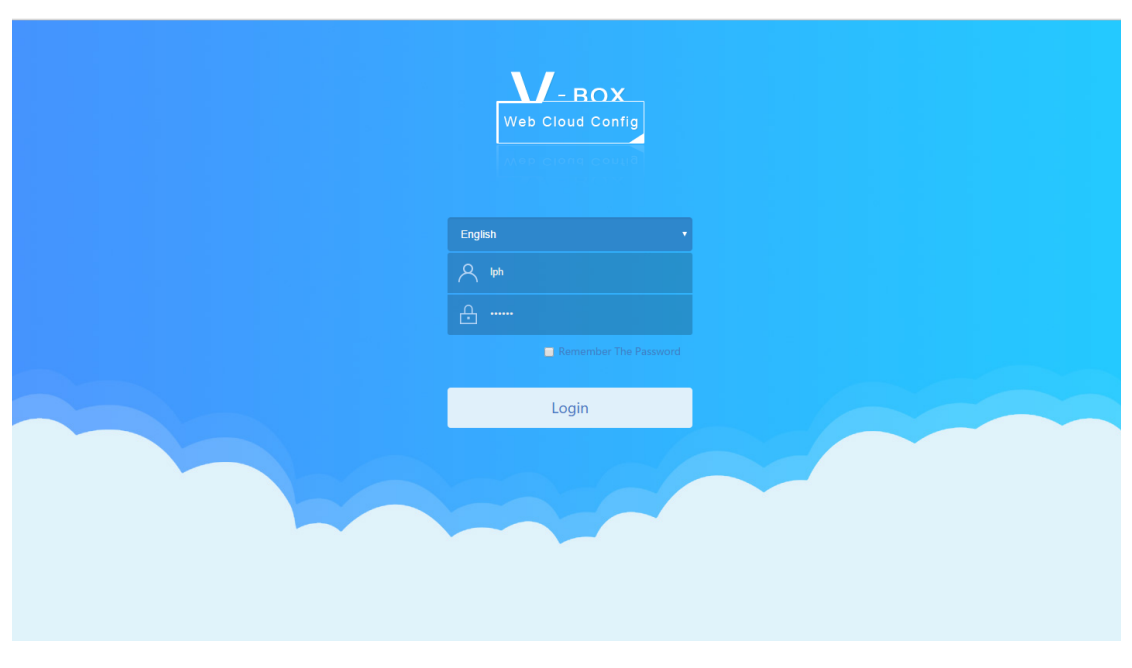

Figure 2-1

2) The account of the V-box cloud configuration platform is the same as the V-BOX account. User could log in with the correct user name and password after getting the permission.

**Note:**  Google Chrome is recommended.

# <span id="page-4-0"></span>**3. Centralized monitoring**

Centralized monitoring is the default home page of the platform. As shown as Figure 3-1.

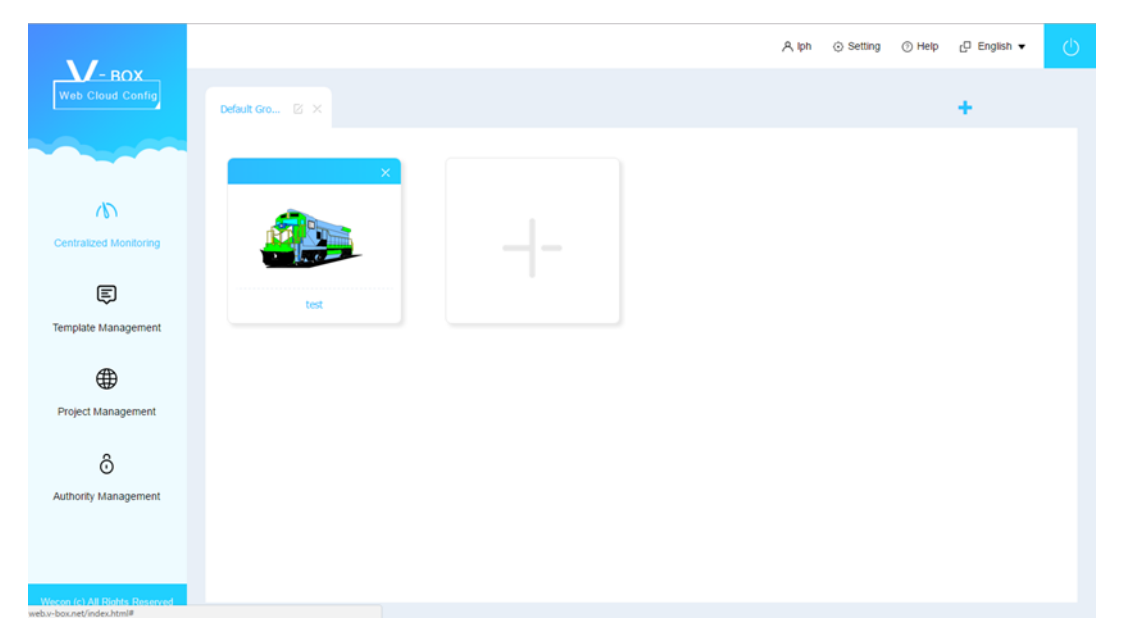

Figure 3-1

This page shows the list of projects under each group by switching groups. User could add, delete and modify the group. Adding projects to a group or removing projects or viewing specific project is possible.

# <span id="page-4-1"></span>**3.1 Group management**

The centralized monitoring module classifies the project by group management. As shown in Figure 3-2.

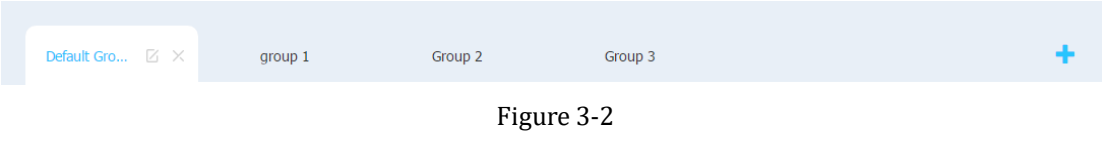

- 1) **Add a group:** Click the icon **that** to add a new group.
- 2) **Edit group:** Click the icon  $\boxtimes$  to edit the group name.

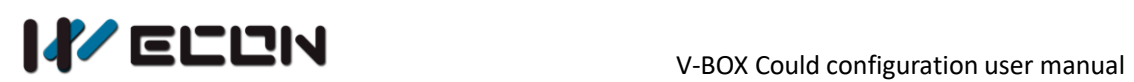

- 3) **Delete group:** Click the icon  $X$  to delete the current group.
- 4) **More group:** Click on the icon  $\blacklozenge$  to display the previous or next group.

## <span id="page-5-0"></span>**3.2 Assign project**

The centralized monitoring module includes below functions: assign projects, remove projects and browse projects for each group. Click on the corresponding group to display the list of projects in the group, as shown in Figure 3-3.

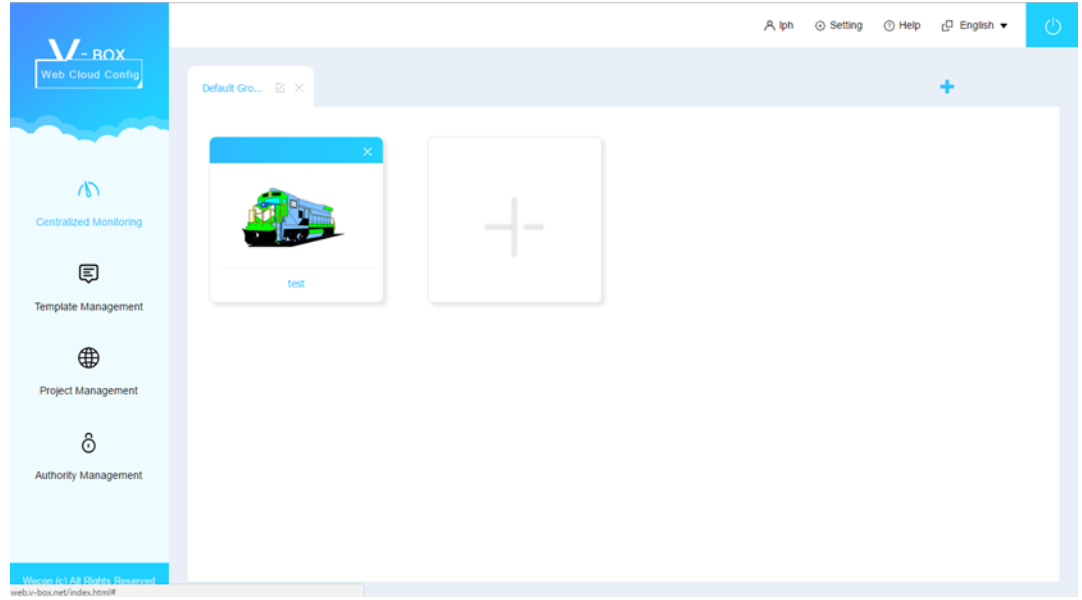

Figure 3-3

- 1) **Add project:** Click the button  $\overline{a}$  in the project list area to assign a project to the group.
- 2) **Remove project:** Click the button  $\overline{X}$  in the upper right corner of a project thumbnail in the project list to move the project out of the group.
- 3) **Browse project:** Click on the project name to view the configuration screen of the project. For details, please refer to chapter 3.3.

# <span id="page-6-0"></span>**3.3 Browse project**

Click on a project name in the project list to view the configuration screen of the project. See Figure 3-4.

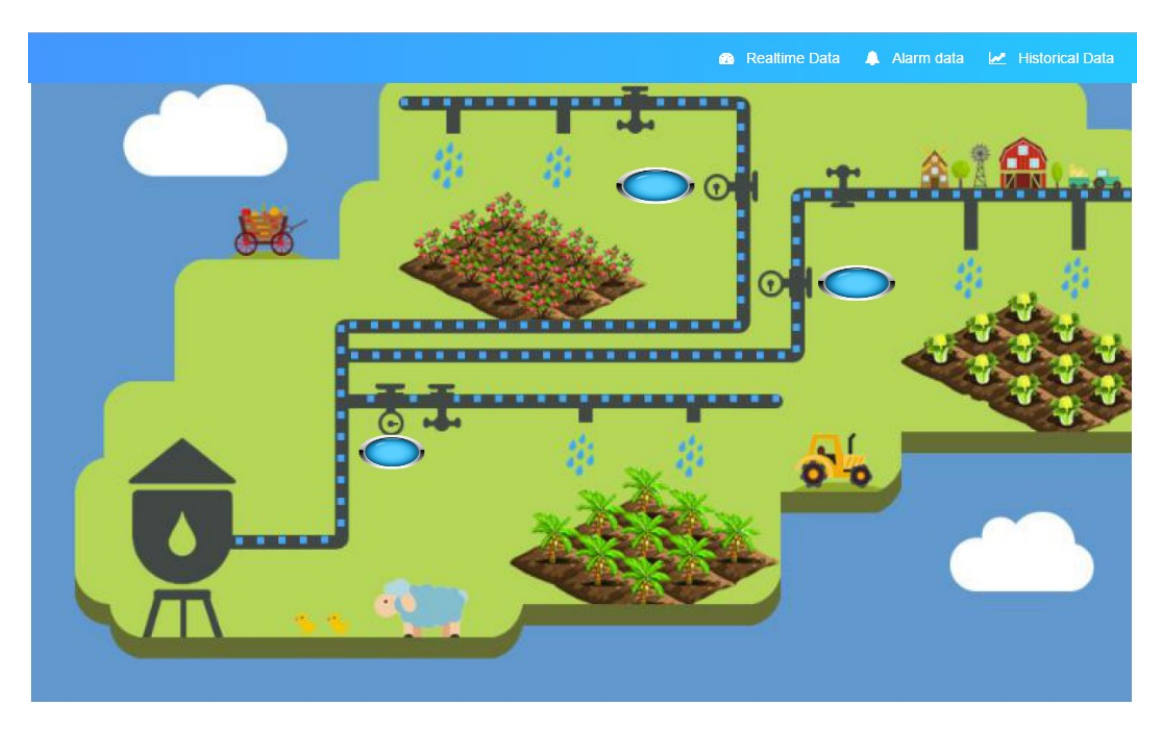

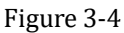

- 1) **Real-time data:** Click the "Real-time Data" button to view the device name and status. Or view the current value, encoding, description, etc. of each data.
- 2) **Alarm data:** Click the "alarm data" button to pop up the alarm record page and view the current alarm status and historical alarm information.
- 3) **Historical data:** Click the "History Data" button to pop up the history report interface of the data. In this page user can view all the historical data of the device.
- 4) **Multi-language:** multi-language drop-down menu, after selecting a language, the components supporting multi-language in the configuration screen will display the corresponding language.
- 5)  $\begin{array}{|c|c|c|c|c|}\n\hline\n\end{array}$  : Zoom in screen
- 6) **:** Zoom out screen

# <span id="page-7-0"></span>**4. Template management**

## <span id="page-7-1"></span>**4.1Template management**

Click the template management module on the left menu to enter the template management module, as Figure 4-1 shows.

|                                                       |                |                                             |                                             | $\circlearrowleft$<br>A Iph<br>Setting<br><sub>L</sub> □ English ▼<br>$•$ Help |                                                             |  |  |  |  |
|-------------------------------------------------------|----------------|---------------------------------------------|---------------------------------------------|--------------------------------------------------------------------------------|-------------------------------------------------------------|--|--|--|--|
| $\sqrt{\phantom{a}}$ - ROX<br><b>Web Cloud Config</b> |                | Please input the template name $\mathbb{Q}$ | All<br>$\boldsymbol{\mathrm{v}}$            | $+$ Add                                                                        |                                                             |  |  |  |  |
|                                                       | Name           | <b>Resolution</b>                           | <b>Create Time</b><br><b>Update Time</b>    |                                                                                | Operating                                                   |  |  |  |  |
|                                                       | $\overline{2}$ | 600*800                                     | 2018-07-20 19:51:48                         | 2018-07-20 19:51:48                                                            | <b>ff</b> Delete<br><b>Ex</b> Template Design<br>$2^x$ Edit |  |  |  |  |
| ふ                                                     | $\mathbf{1}$   | 600*800                                     | 2018-07-20 19:51:35                         | 2018-07-20 19:51:35                                                            | 区 Edit m Delete<br><b>Ex</b> Template Design                |  |  |  |  |
| <b>Centralized Monitoring</b>                         | $\,<\,$        |                                             | > No. (1) Page Per Page   10   Total 2 Item |                                                                                |                                                             |  |  |  |  |
| ⊜                                                     |                |                                             |                                             |                                                                                |                                                             |  |  |  |  |
| <b>Template Management</b>                            |                |                                             |                                             |                                                                                |                                                             |  |  |  |  |
|                                                       |                |                                             |                                             |                                                                                |                                                             |  |  |  |  |
| ⊕                                                     |                |                                             |                                             |                                                                                |                                                             |  |  |  |  |
| Project Management                                    |                |                                             |                                             |                                                                                |                                                             |  |  |  |  |
|                                                       |                |                                             |                                             |                                                                                |                                                             |  |  |  |  |
| $\hat{\circ}$                                         |                |                                             |                                             |                                                                                |                                                             |  |  |  |  |
| Authority Management                                  |                |                                             |                                             |                                                                                |                                                             |  |  |  |  |
|                                                       |                |                                             |                                             |                                                                                |                                                             |  |  |  |  |
|                                                       |                |                                             |                                             |                                                                                |                                                             |  |  |  |  |
| Wecon (c) All Rights Reserved                         |                |                                             |                                             |                                                                                |                                                             |  |  |  |  |

Figure 4-1

The V-box cloud configuration platform provides a template management module that can save the designed configuration screen as a template and user can import the template when needed.

### <span id="page-7-2"></span>**4.2Add, edit and delete template**

- 1) **Add template:** Click the "Add" button to add a new template, as Figure 4-2 shows.
- 2) **Edit template:** Click the "Edit" button to edit the name and resolution of the template.
- 3) **Delete template:** Click the "Delete" button to delete the template.

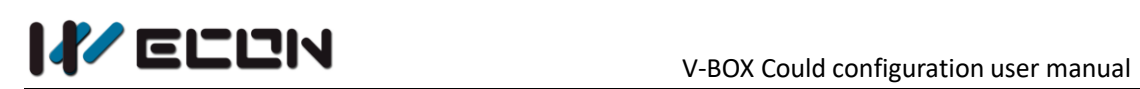

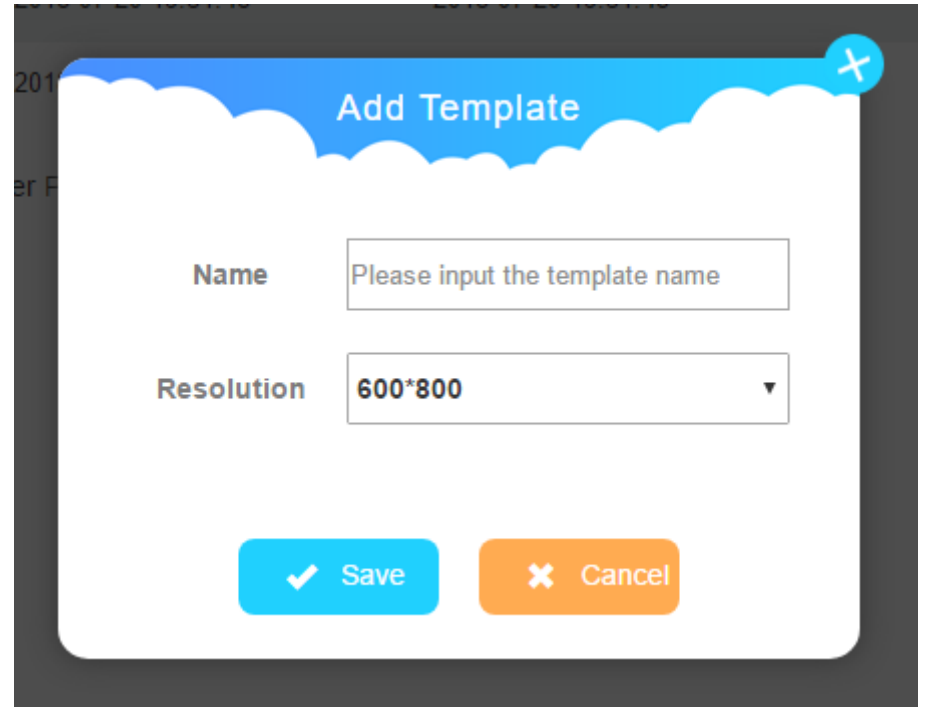

Figure 4-2

# <span id="page-8-0"></span>**4.3Design template**

Click the "Template Design" button in the template list to access the V-box config platform editor page. User could edit the template in this page. More details about how to design the project please refer to Chapter 6.

# <span id="page-9-0"></span>**5. Project management**

# <span id="page-9-1"></span>**5.1 Project management**

Click the "project management" on the left menu to enter the project management module, as Figure 5-1 shows.

|                                                    |                |                                    |                                           |                     |                  | A Iph<br>⊙ Setting | $\Box$ English $\blacktriangledown$<br>⊙ Help |            |                  |
|----------------------------------------------------|----------------|------------------------------------|-------------------------------------------|---------------------|------------------|--------------------|-----------------------------------------------|------------|------------------|
| $\sqrt{2 - \text{Box}}$<br><b>Web Cloud Config</b> |                | Q<br>Please input the project name |                                           |                     |                  |                    |                                               |            | $#$ Add          |
|                                                    | Name           | <b>Cross-box</b>                   | <b>Create Time</b>                        | <b>Update Time</b>  |                  |                    | Operating                                     |            |                  |
|                                                    | $\overline{2}$ | Crossed V-Box Supported            | 2018-07-20 19:54:20                       | 2018-07-20 20:09:44 | <b>Ex</b> Design | <b>Browse</b>      | O Login-Free Browse                           | $Z$ Edit   | <b>ff</b> Delete |
| $\sqrt{2}$                                         | test           | <b>Crossed V-Box Supported</b>     | 2018-06-19 14:57:20                       | 2018-07-20 19:50:37 | <b>Design</b>    | <b>Browse</b>      | <b>O</b> Login-Free Browse                    | $2^7$ Edit | <b>ff</b> Delete |
| <b>Centralized Monitoring</b>                      | $\,<\,$        | $\geq$                             | No. (1) Page Per Page   10   Total 2 Item |                     |                  |                    |                                               |            |                  |
| ⊜                                                  |                |                                    |                                           |                     |                  |                    |                                               |            |                  |
| Template Management                                |                |                                    |                                           |                     |                  |                    |                                               |            |                  |
| ⊕                                                  |                |                                    |                                           |                     |                  |                    |                                               |            |                  |
| <b>Project Management</b>                          |                |                                    |                                           |                     |                  |                    |                                               |            |                  |
| $\hat{\circ}$                                      |                |                                    |                                           |                     |                  |                    |                                               |            |                  |
| <b>Authority Management</b>                        |                |                                    |                                           |                     |                  |                    |                                               |            |                  |
|                                                    |                |                                    |                                           |                     |                  |                    |                                               |            |                  |
|                                                    |                |                                    |                                           |                     |                  |                    |                                               |            |                  |
| Wecon (c) All Rights Reserved                      |                |                                    |                                           |                     |                  |                    |                                               |            |                  |

Figure 5-1

# <span id="page-9-2"></span>**5.2 Add, edit, delete and preview project**

- 1) **Add project:** Click the "Add" button in the upper right corner of "Project Management" to add a new project (Set project name and cross-box options).
- 2) **Edit project:** Click the "Edit" button in a specific project line of the project list to modify the project (Set project name and cross-box options).
- 3) **Delete project:** Click the "Delete" button to delete the corresponding project.
- 4) **Preview project:** Click the "Browse" button to browse the project.

### <span id="page-9-3"></span>**5.3 Login-free browse**

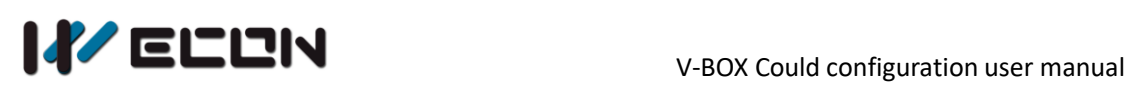

Click the "Login-free browse" button in a specific project line of the project list to pop up window, set the expiration time in the pop-up window, then user can get the browsing address and QR code (just need a scan to browse).

# <span id="page-10-0"></span>**5.4 Project design**

Click the "Design" button in a specific project line of the project list to access the configuration editor page. For more details please check Chapter 6.

# <span id="page-11-0"></span>**6. V-box configuration design**

# <span id="page-11-1"></span>**6.1 Main interface and function partition**

In the template management and project management, click the configuration design button to enter the V-BOX cloud configuration editor to configure the template or project. The main interface of the cloud configuration editor is shown in Figure 6-1.

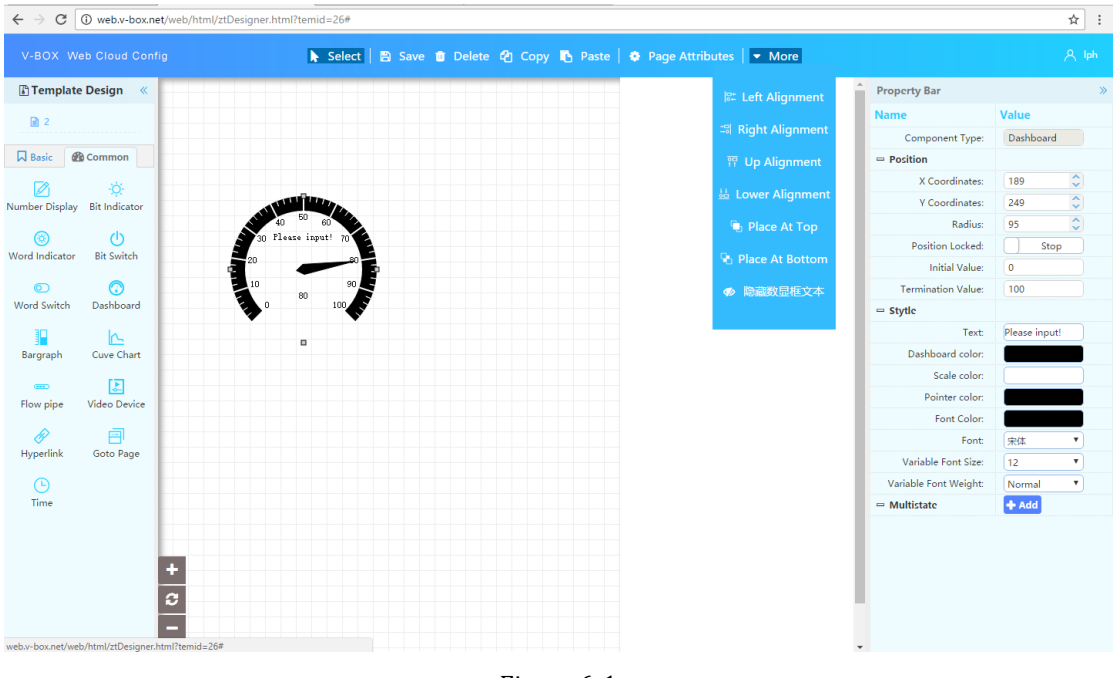

Figure 6-1

The function partition of V-BOX cloud configuration editor is shown in Figure 6-2.

- 1) **Toolbar:** A function bar that provides page operations and component operations.
- 2) **Page bar:** to show all pages created by the current project
- 3) **objects Bar:** The V-BOX Configuration Editor provides 7 basic shapes and 13 common parts. The design of the state picture.
- 4) **Canvas area:** The area used to design the screen in template design and project design.
- 5) **Parts property bar:** Displays the properties of the active component in the current canvas and the area of the operation.

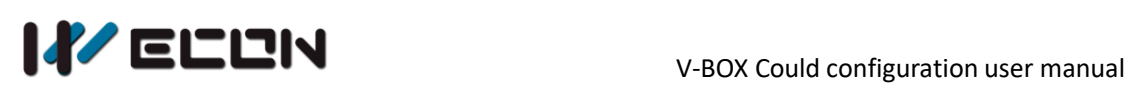

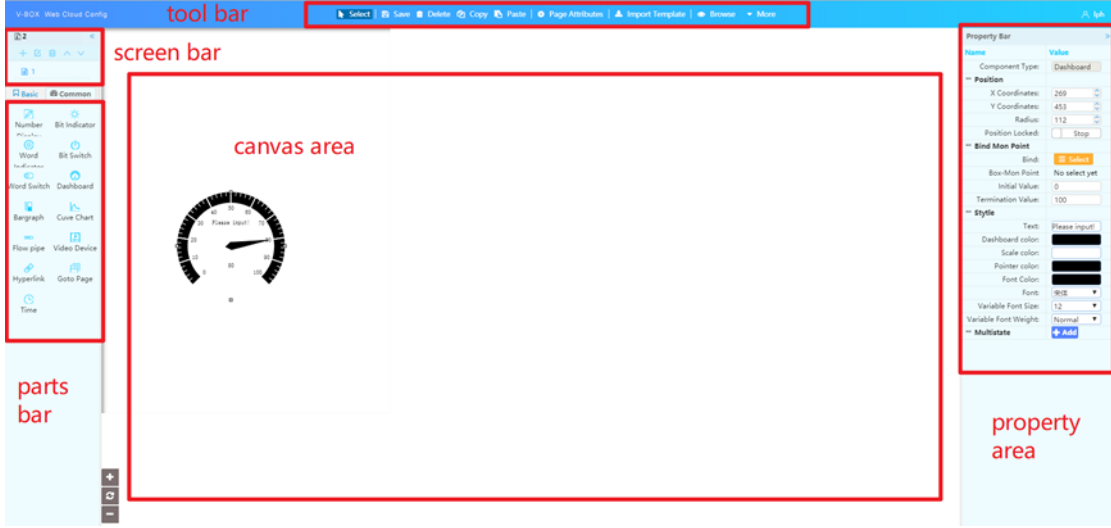

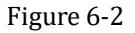

### <span id="page-12-0"></span>**6.2 Design steps**

- 1) Create a page and set the property.
- 2) Select the part and drag the mouse in the canvas area to draw the part.
- 3) Edit the part property and set the variable etc.
- 4) Save the screen.

### <span id="page-12-1"></span>**6.3 How to create and edit screens**

#### **1) What is a screen**

A project or template (hereinafter only a project) is composed of one or more screens, i.e. the page list of the cloud configuration editor. The content of a screen will be designed in the canvas area. As shown in Figure 6-3.

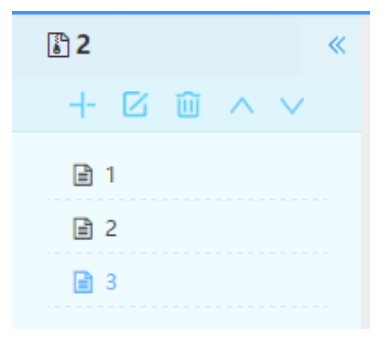

Figure 6-3

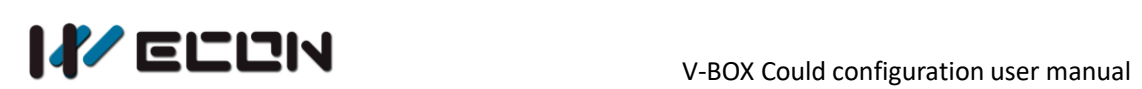

The screen includes normal screen and the thumbnail. The thumbnail will appear in the project list and template list. Normal pages will be displayed when browsing projects or templates.

In the project browsing page, the top page in the page list is displayed by default, which is the main image in Figure 6-3. Toggle the screens by page jump or changing links.

#### **2) How to create a screen?**

Click on the button  $\mathbf{I}$  in the page area to create the screen. In the Add New Page pop-up window, fill in the relevant properties of the newly added screen and click save to create a new page. As shown in Figure 6-5.

When creating a screen as above, select the thumbnail in the "Wide \* Height" drop-down menu to create a thumbnail. If user selects other option like 600\*800, it will create a normal screen. As shown in Figure 6-4.

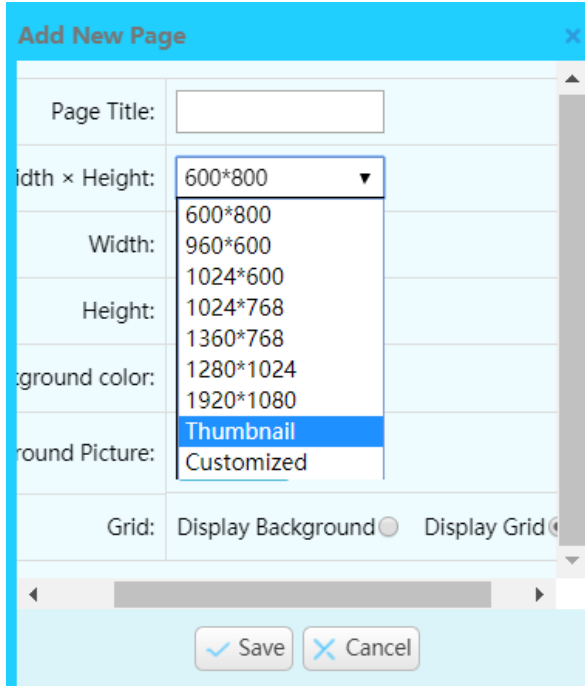

Figure 6-4

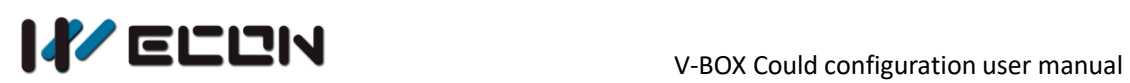

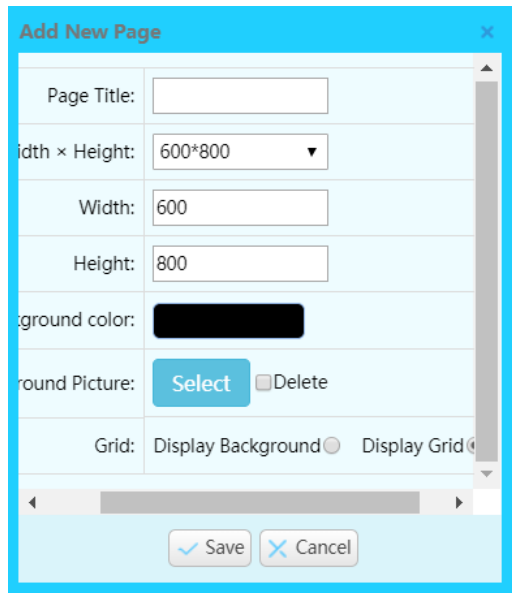

Figure 6-5

#### **Note:**

A project can either create no thumbnail pages or create up to one thumbnail page. When a thumbnail page is not created, the default picture will be displayed in the project list.

#### **3) How to change a screen?**

Select the page to be modified, click the button  $\Box$  in the page area or the

button  $\bullet$  Page Attributes in the toolbar, and modify the current page in the pop-up modification page pop-up box.

#### **4) How to delete a screen?**

Select the page to be deleted and click the button  $\Box$  in the page area to delete the current screen.

#### **5) How to sort screens?**

Select the normal screens to be sorted and click the button  $\Delta$   $\vee$  in the page area to sort the current screens upwards or downwards. Thumbnail does not support sorting.

### <span id="page-14-0"></span>**6.4 Device**

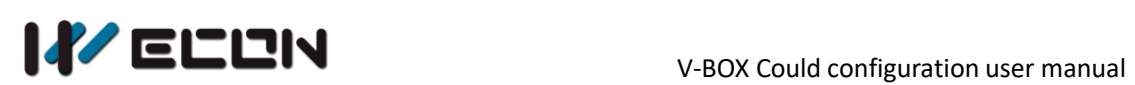

#### **1) What is a part**

The screen is made up of parts. The part bar in Figure 6-2 lists all the basic parts and common parts provided by the platform. This manual only lists the special properties of the parts. For the basic properties of the components are not listed one by one. Such as position, style, lock, etc.

#### **2) How to draw a part**

Select and click the desired object in the objects bar, move the mouse to the canvas area of the screen, when the mouse pointer changes as + symbol, hold down the left mouse button to drag the desired size.

#### **3) How to move a part**

Click to select the part in the canvas, the positioning control point will appear around the part, hold down the left mouse button and drag the part to the desired position. As shown in Figure 6-6.

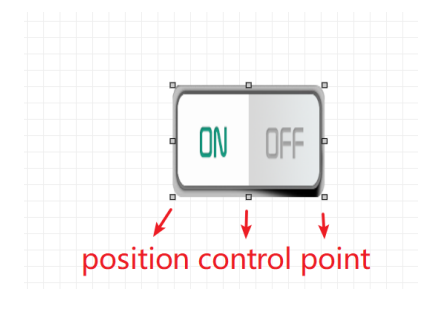

Figure 6-6

#### **4) How to scale part**

Click to select the part in the canvas, the positioning control point will appear around the part, and user can scale the part by dragging any positioning control point with the mouse. As shown in Figure 6-6.

#### **5) How to change the part property**

Click and select the part in the canvas and the positioning control point will appear around the part. At this time, all the property parameters of the part will be displayed in the property bar, and the corresponding parameter value can be modified. See Figure 6-7.

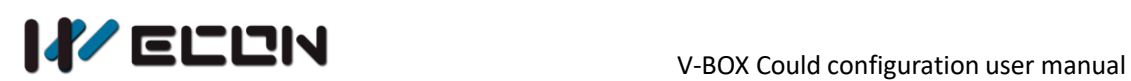

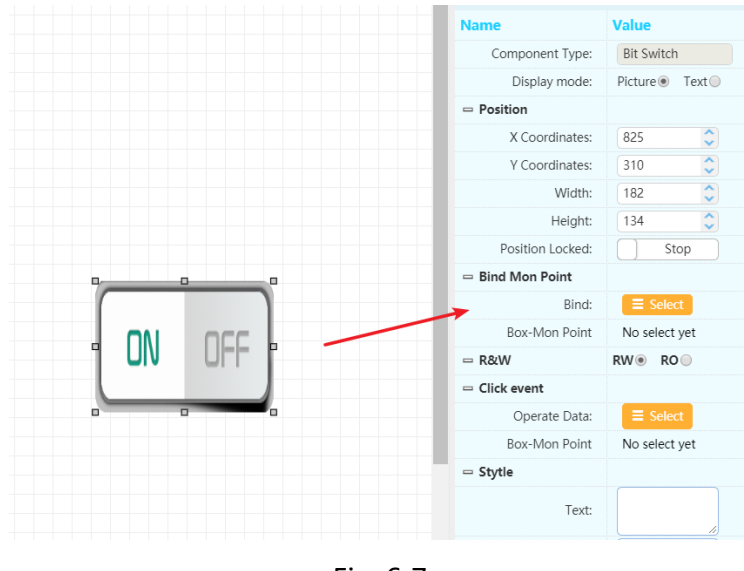

Fig. 6-7

#### **6) Part: basic shape**

#### **Straight line**

Just a common line, user can set different styles for it.

#### **Rectangles**

The part is used to display the rectangle; user can set the position, size, style, etc.

#### **Circle**

It is used for displaying a circular part; user can set the position, size, style, etc.

#### **Ellipse**

It is used for displaying the ellipse. User can set the position, size, style, etc.

#### **Triangle**

It is used for displaying the triangle. User can set the position, size, style, etc.

#### **Text**

A part is used for displaying text content. User can set text styles, background styles, etc. can be set. Also support multi-language text.

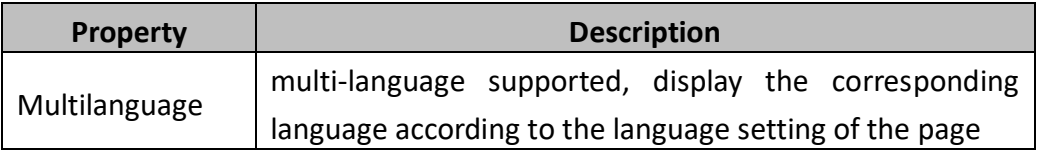

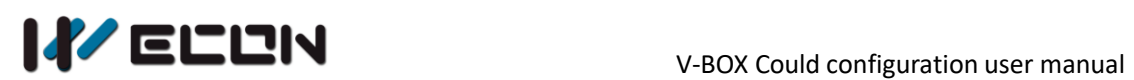

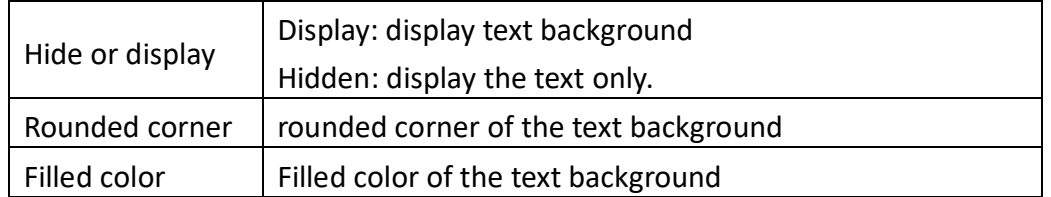

#### **Picture**

For displaying the picture, support the user defined picture.

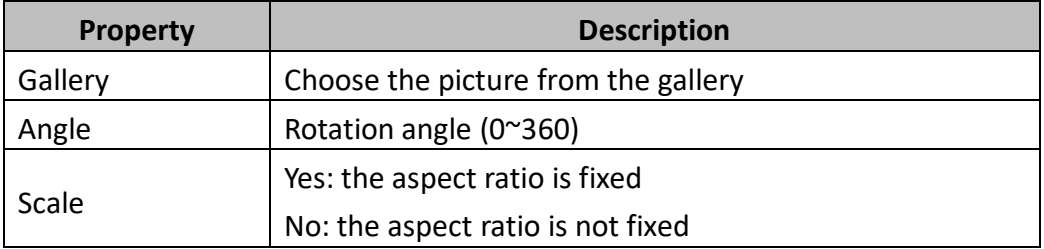

#### **7) Part: common parts**

#### **Digit display part**

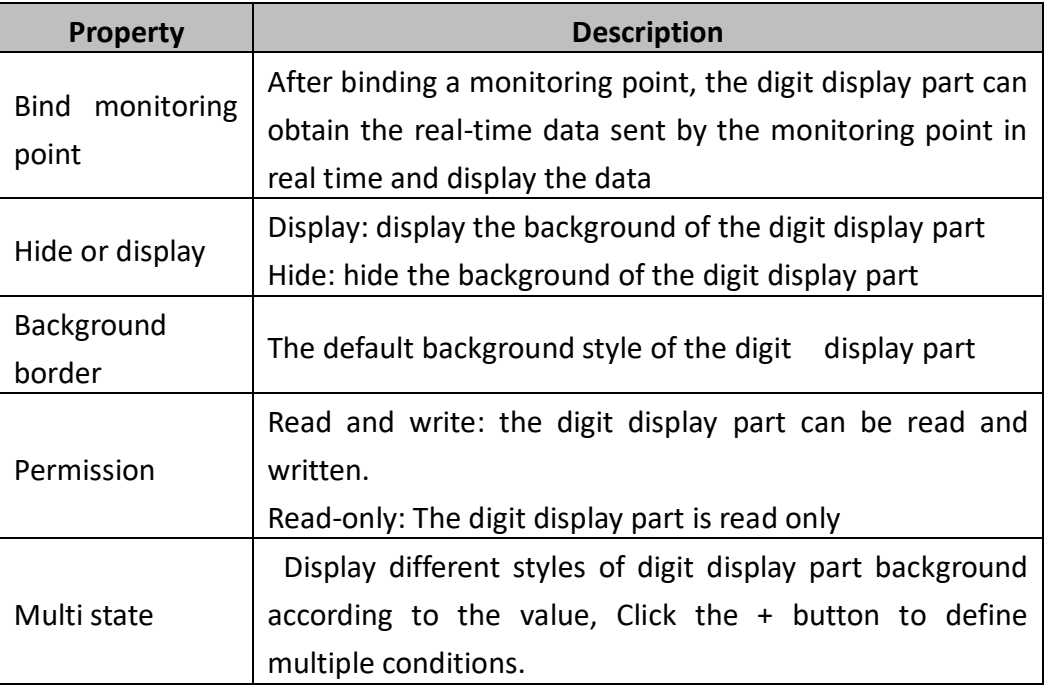

#### **Bit lamp**

Display different states according to the bit value.

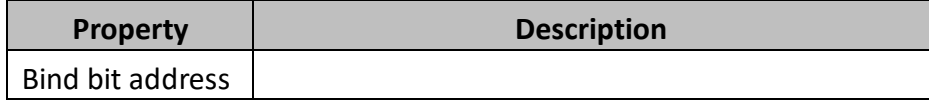

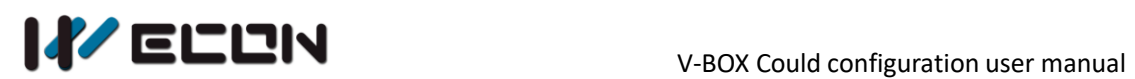

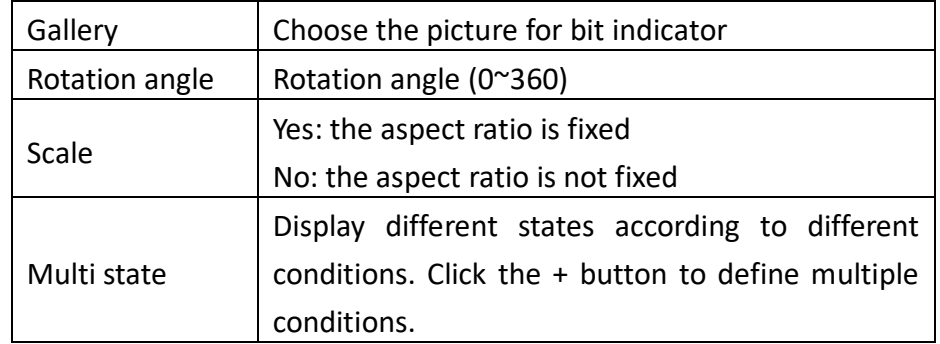

### **Word lamp**

Display different states according to the word value.

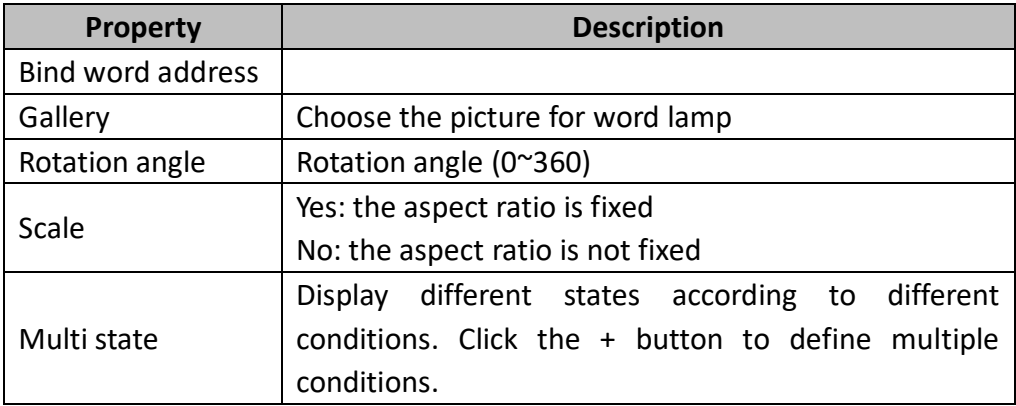

#### **Bit switch**

Control the state of a bit address.

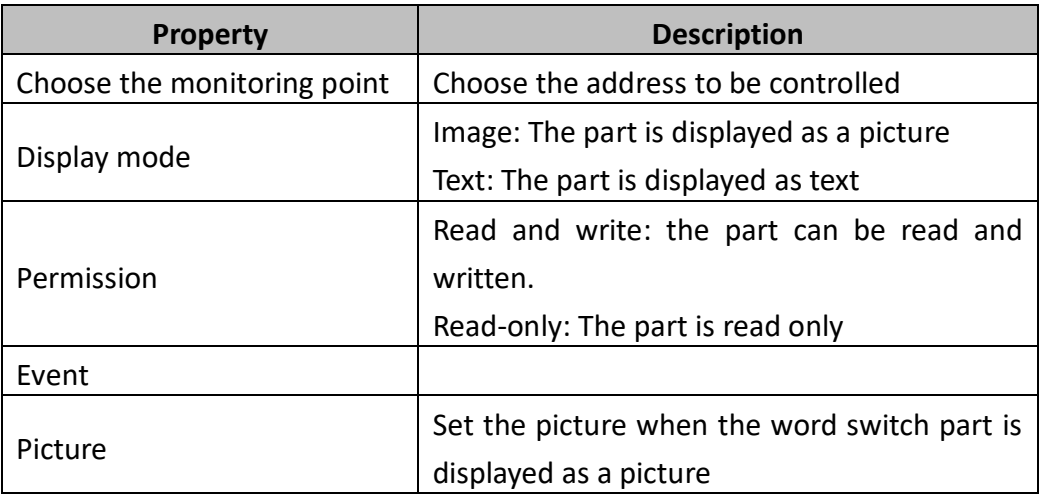

#### **Word switch**

Control the value of a word address.

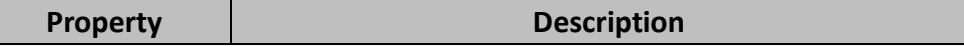

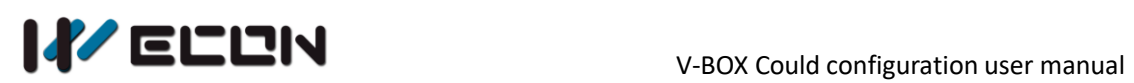

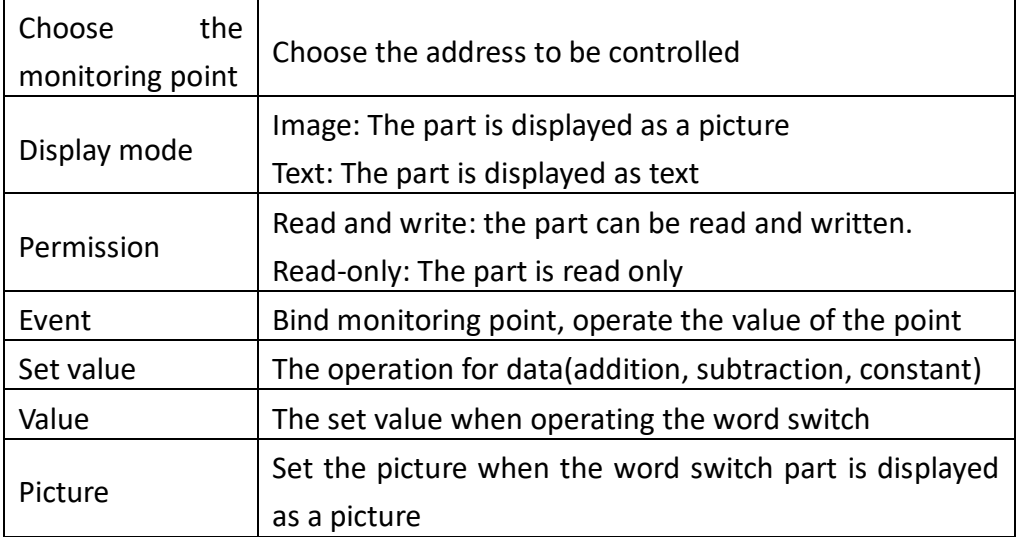

#### **Dashboard**

Display the value of the bound monitoring point in real time using the dashboard.

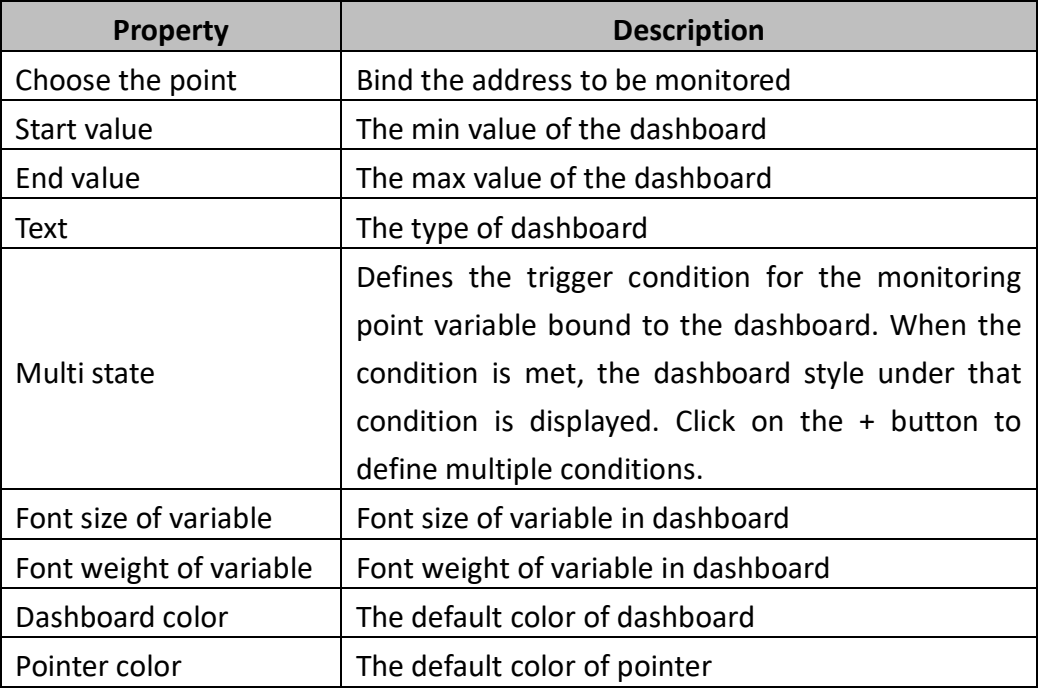

#### **Bar graph**

Use the length or height of the rectangle to reflect the value of the variable so that the value of the variable can be visualized.

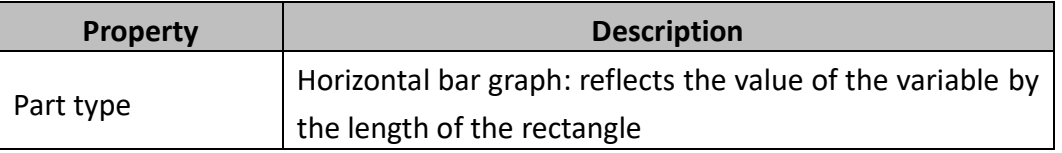

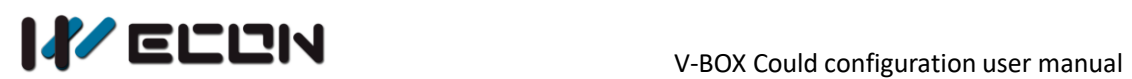

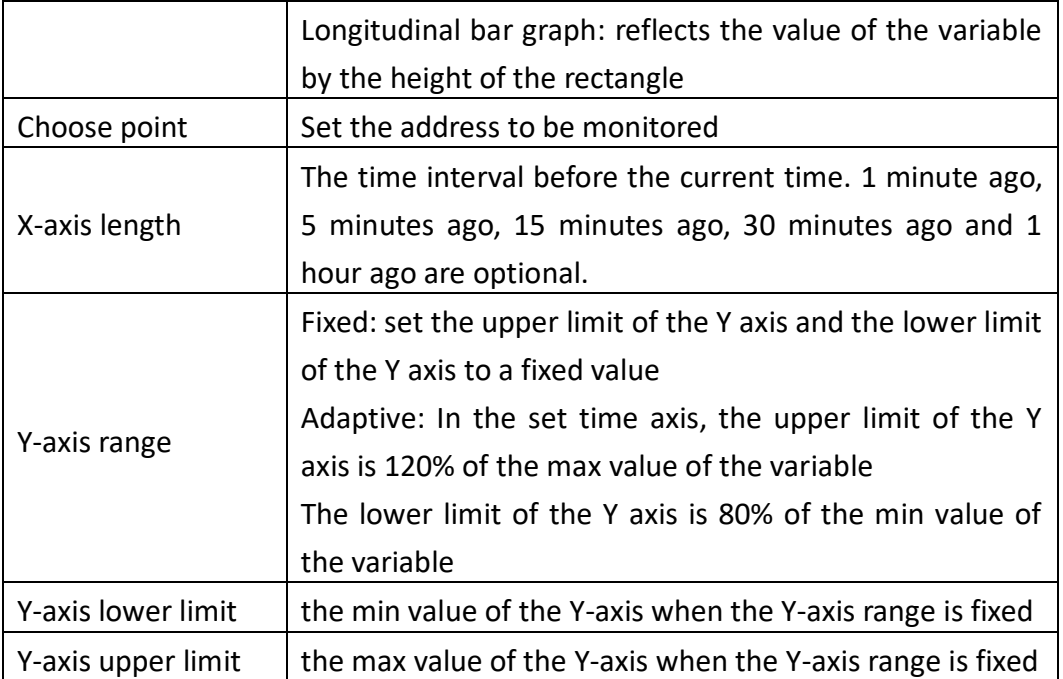

#### **Curve**

Use the curve to show the trend of the data over time. X-axis is time, Y-axis is variable.

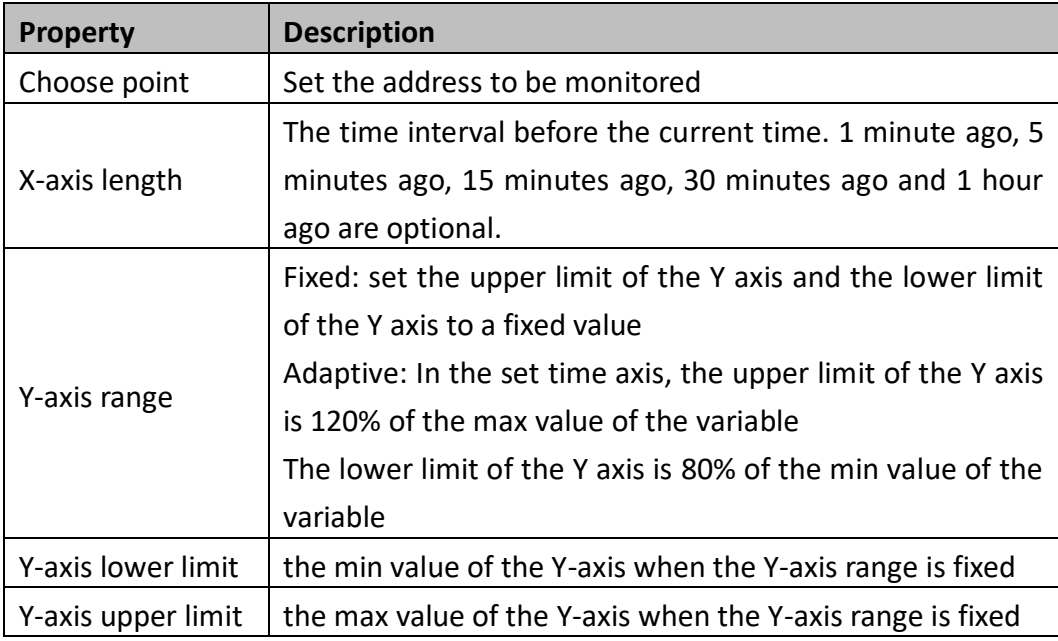

#### **Flow bar**

The flow effect of the color block is used to reflect the state of the bound monitoring point variable when it meets the condition and does not meet the condition. Select the starting point or end point of the flow bar, hold the left mouse button to rotate the flow bar.

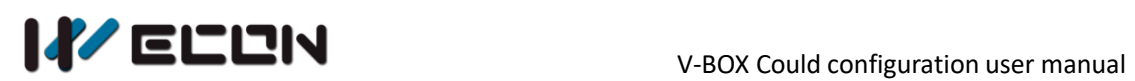

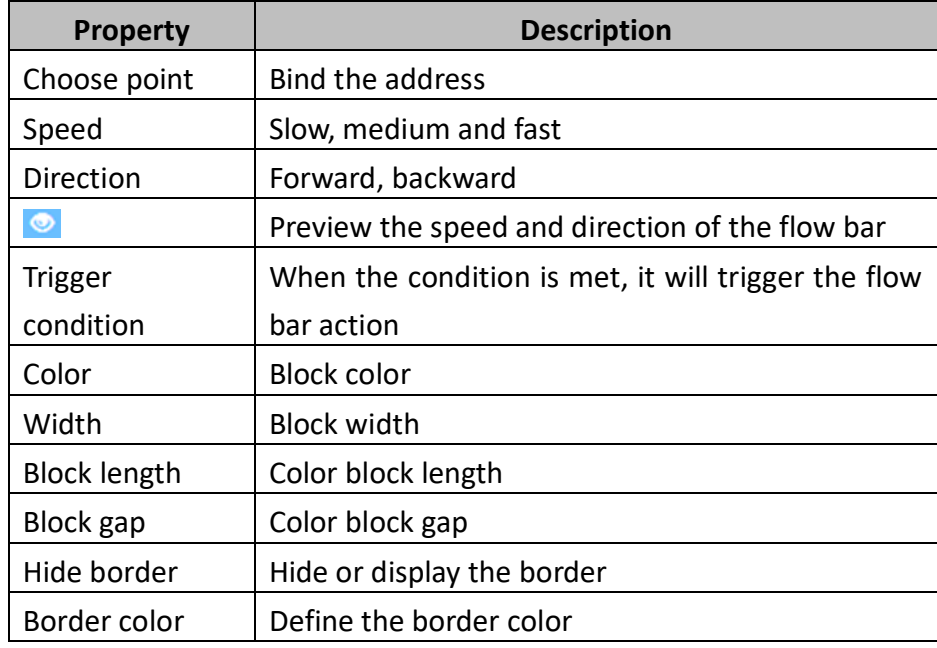

#### Tips for designing flow bar

When user need to simulate the flow of water in a pipe, user can put the pipe picture at first, then hide the flow bar and place it onto the pipe picture.

#### **Video object**

This is a video player. It can play the video file provided in the video source. This part does not support the Z-axis sorting feature on the browse page. Its Z-axis display on the browse page will be placed on top of all parts.

#### **Hyperlink**

The part that has the hyperlink function will be displayed as text or picture.

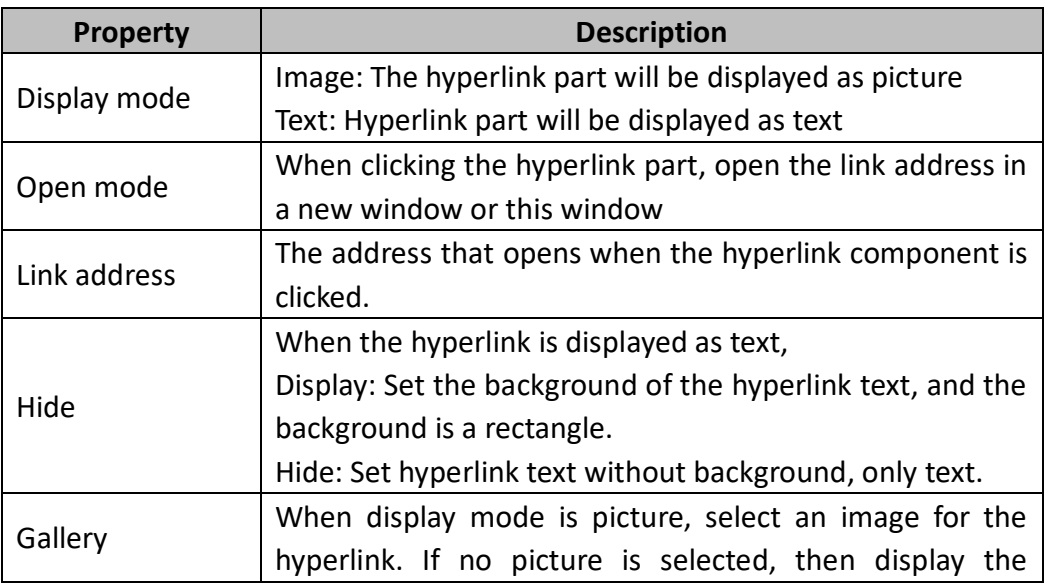

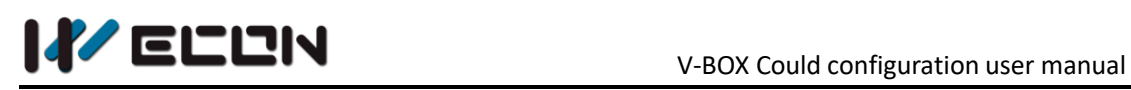

default picture.

#### **Page Jump**

This part is used to switch between different screens. Page jump part can display as text or picture.

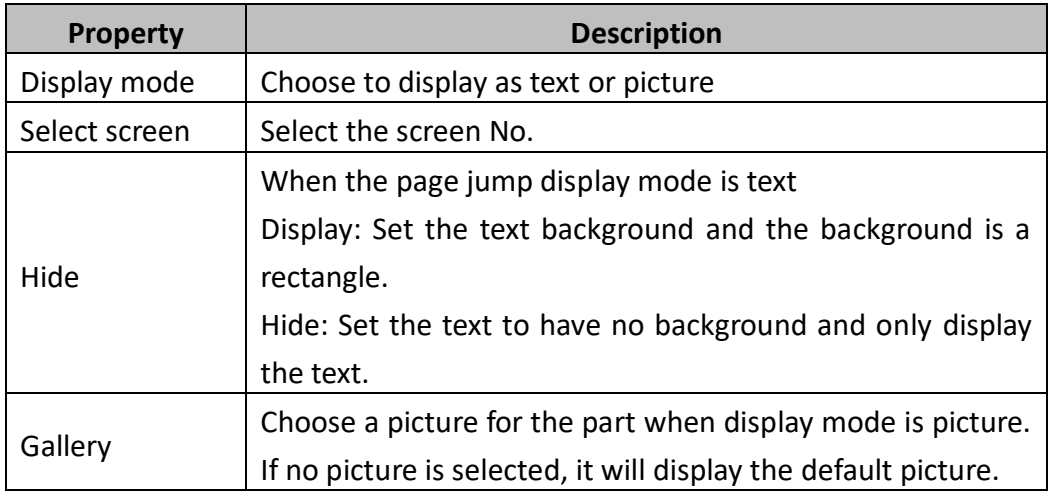

#### **Time**

It is used for displaying the time of the V-BOX, when the V-BOX is offline, the time will stay at the time when it is offline.

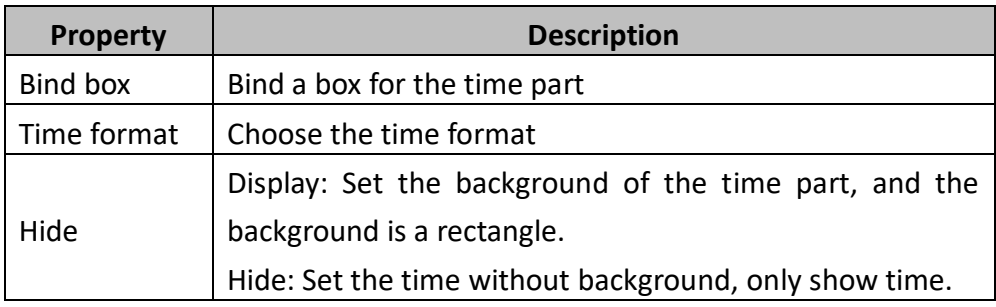

## <span id="page-22-0"></span>**6.5 tool bar**

The toolbar has the same function as the tool list. (right-click on the canvas to pop up tool list)

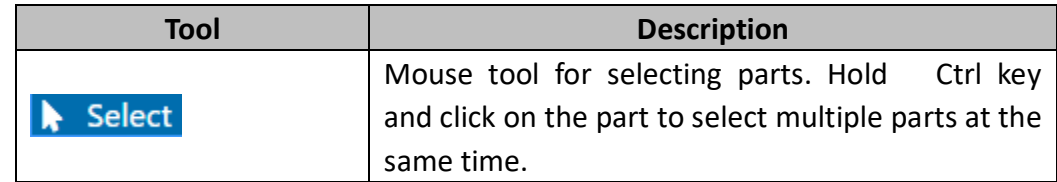

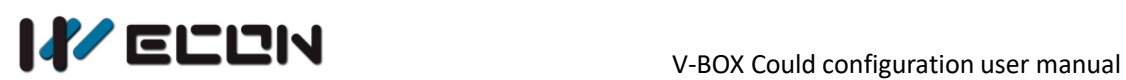

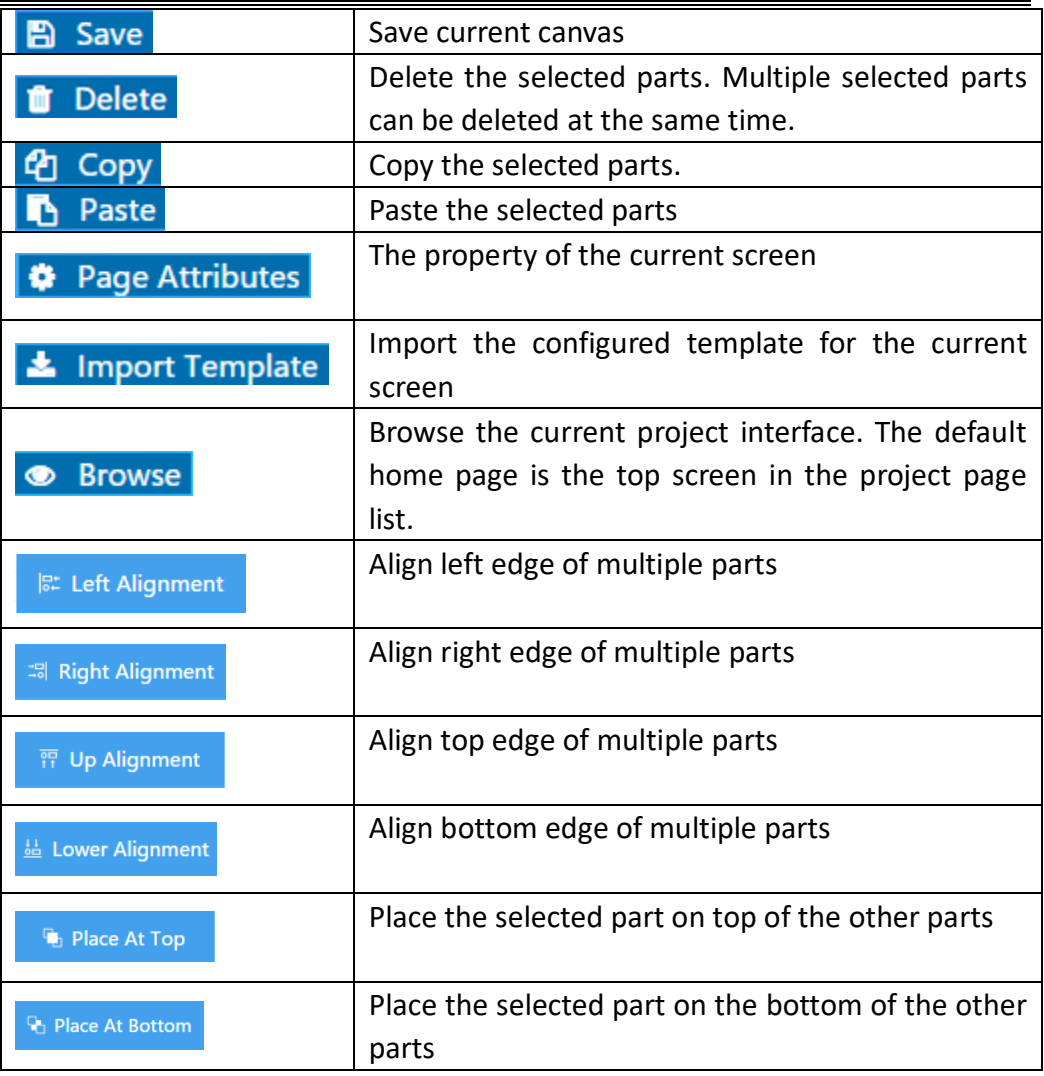

# <span id="page-24-0"></span>**7. Authority management**

Click the Authority management on the left menu to enter the Authority management module, as Figure 7-1 shows.

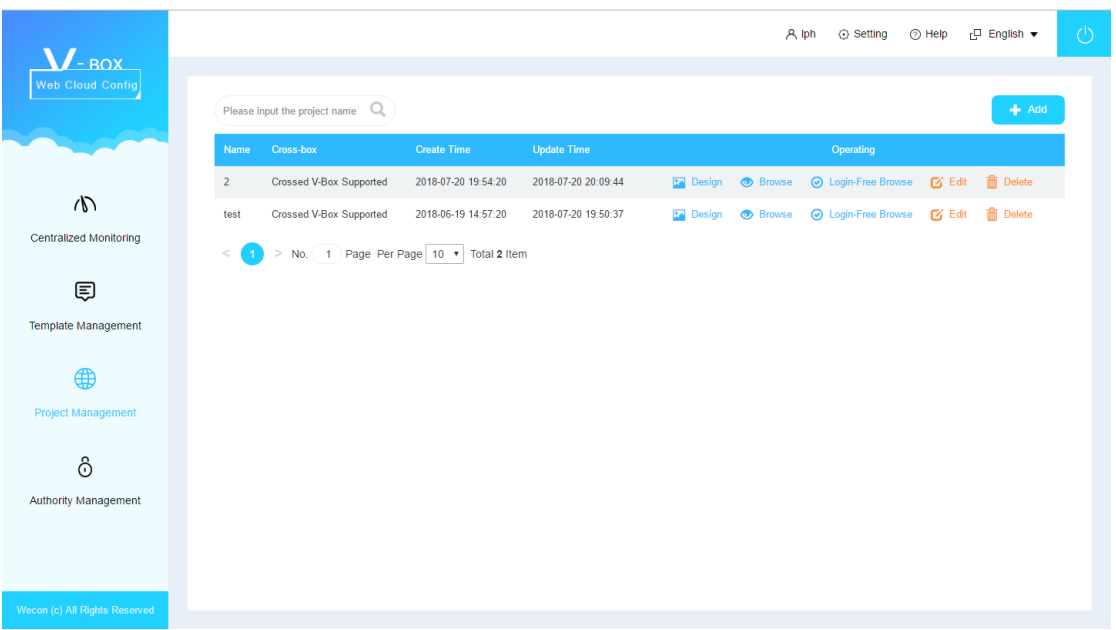

Figure 7-1

This module is used for assigning project and configuring permissions for sub-accounts.

### **1) How to assign project for sub-account**

- Click the button  $\bullet$  Project Assignment at the end of the sub-account line to enter the project list page of the sub-account, as shown in Figure 7-2.
- $\bullet$  Click the button  $\bullet$  Assign Project on the top right corner of window, select the project of the pop window and then click save to get the permissions of the selected project for the account, as shown in Figure 7-3.

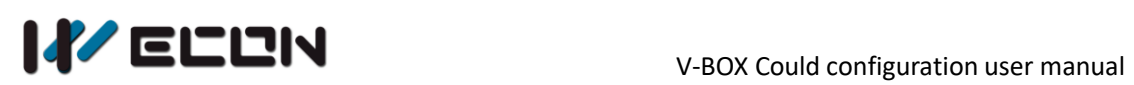

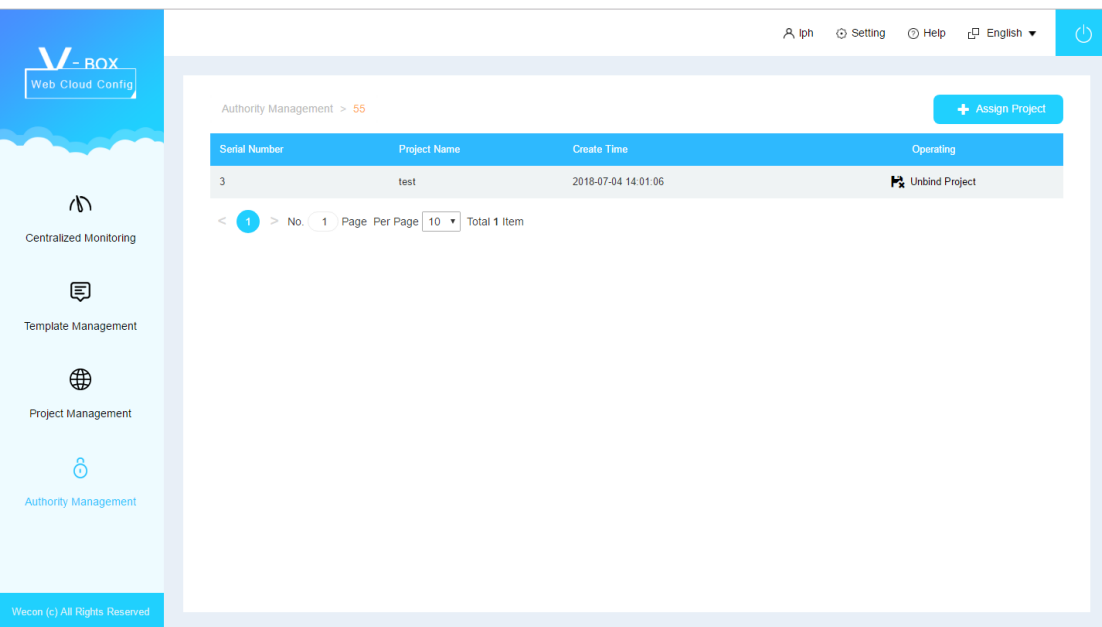

Figure 7-2

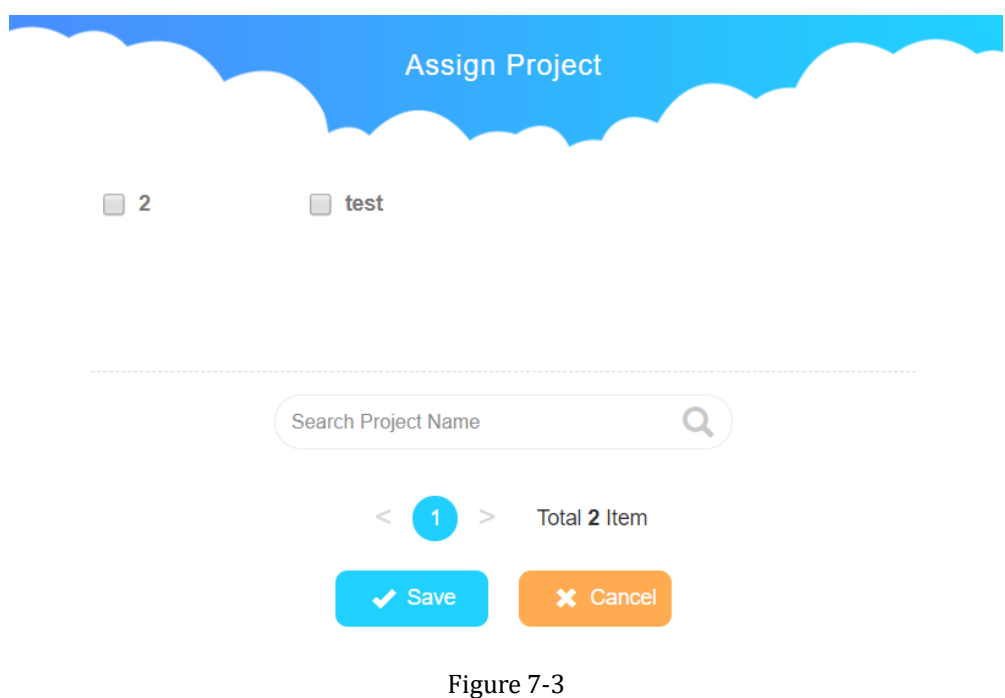

#### **2) How to unassigned project for sub-account**

In the list of assigned projects in the sub-account, click "Unbind Project" to unbind the project for the account.

Version: V1.0.0 Date: July 2018